**GEOMAR-Bibliothek**

**F***ür* **S***ie* **R***echerchiert* 5

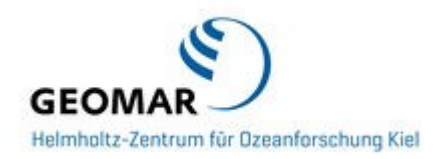

# **Author identifier**

**(PAI - Persistent Author Identification)**

### **ORCID, ResearcherID & Co**

A **book** has an ISBN A **journal** has an ISSN An **article** has a DOI A **bookchapter** has keywords

And the **author**???

In scientific literature it is common to cite name, surname, and initials of the authors of an article.

Therefore, it is most important to connect the correct author name with each article.

Sometimes, however,

- there are authors with the same name,
- or with the same initials,
- or the journal misspells names, resulting in several spellings for the same authors, and different authors with the same spelling,
- or the author's names change (e.g. in case of marriage),
- or there are cultural differences in the name order,
- or you find the inconsistent use of first-name abbreviations and the use of different writing/spelling systems …

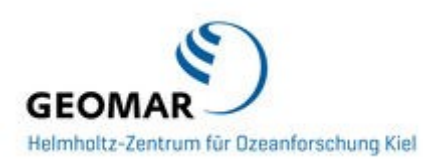

Several organisations try to solve the problem of author identification – these are the most promising right now:

### [ORCID ID](http://orcid.org/)

Open Researcher and Contributor Identifier is a non-profit organisation dedicated to solving the name ambiguity problem in scholarly research by assigning a unique identifier to each author.

Many publishers, including Copernicus, the Royal Society, the American Geophysical Union, Hindawi, the Institute of Electrical and Electronics Engineers, PLOS, and Science, ask their authors in their journals to have an ORCID ID.

Some online services have created tools for exporting data to, or importing data from, ORCID. These include Scopus, FigShare, Thomson Reuters' Researcher ID system, ResearchFish, the British Library (for their ETHoS thesis catalogue), ProQuest (for their ProQuest Dissertations and Theses service).

ORCID offers the possibility to add your ResearcherID (Thomson Reuters), the SCOPUS ID (Elsevier) and your Google Scholar Citations URL to your profile.

In February 2016, the DFG granted a project with the aim to promote the ORCID ID within Germany.

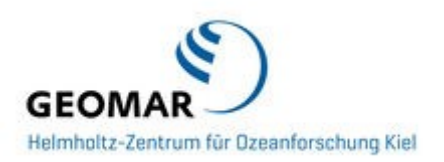

#### [ResearcherID](http://www.researcherid.com/) (Thomson Reuters, Web of Knowledge)

On the ResearcherID website, authors are asked to link their ResearcherID to their own articles. In this way, they can also keep their publication list up to date and online. A comprehensive view of an author's total output cannot be given, since not all publications are indexed by Web of Science.

Thomson Reuters has enabled data exchange between its ResearcherID system and [ORCID,](https://en.wikipedia.org/wiki/ORCID) and vice versa.

#### [SCOPUS](http://www.scopus.com/) ID

SCOPUS is a literature database from Elsevier.

You do not need to register for a Scopus Author ID; if you have a paper indexed in their database, you are automatically assigned a Scopus Author ID. Use the free [lookup](http://www.scopus.com/search/form/authorFreeLookup.url%3Bjsessionid%3D68D5803116402F7BA01E2974949C2D79.f594dyPDCy4K3aQHRor6A) tool to find your Scopus Author ID.

The easiest way to manage your profile is through the SCOPUS to ORCID Wizard.

#### **Important from the author's point of view:**

WoS and Scopus are the most common sources of the h-index, a discussed, but widely spread indicator for persons. The calculation of citations within a database is used to cast up the h-index, which means that an incomplete or incorrect allocation of an article leads to a miscalculation of the index.

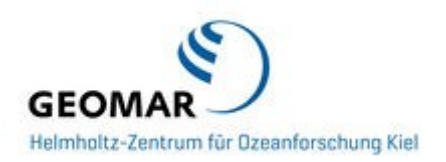

#### Google Scholar [Citations](https://scholar.google.nl/citations)

Google Scholar Citations is yet another place for a researcher to set up a profile page with lists of publications and citation statistics. Like ResearcherID, Google Scholar Citations include those who establish a profile rather than all authors in the Google Scholar database only.

On the negative side, Google Scholar Citations does not display alternate names or previous affiliations.

When you have an ORCID ID you can add the Google Scholar URL to your profile.

#### German [Integrated](http://www.dnb.de/EN/gnd) Authority File (GND)

The Integrated Authority File (GND) is an authority file for persons, corporate bodies, conferences and events, geographic information, topics and works. Above all, it is used for the cataloguing of literature by libraries, but it also is increasingly deployed in archives, museums, projects, and web applications. It is operated cooperatively by the German National Library, all German-speaking library networks, the German Union Catalogue of Serials [\(ZDB\)](http://www.zeitschriftendatenbank.de/) and numerous other institutions. Contributions to the GND are made either via the networks or in direct agreement with the German National Library.

All authors of GEOMAR get a GND Number from the library as soon as we add a title of a publication to our GEOMAR Library Catalogue.

GND authority records form part of the Virtual International Authority File [\(VIAF\)](http://www.viaf.org/); they are combined with data from other national authority files.

#### [VIAF \(Virtual](http://www.viaf.org/) International Authority File)

A collaborative effort between national libraries and organisations contributing name authority files, furthering access to information.

All authority data for a given entity is linked together into a "super" authority record.

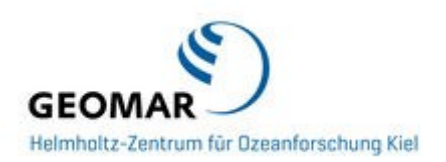

### **Conclusion:**

We recommend to get an ORCID ID – please ask if you need our help!

Within **OceanRep** all users will be linked to GND, Researcher ID, ORCID and Scopus ID.

We are working on an automatic upload of publications via those IDs into OceanRep and to enable you to search for publications by a certain author via the ORCID ID.

Please notify us if you have your own IDs so we can add them to your profile!

Attached, you will find information about "How to get a…." ResearcherID, ORCID ID, a "Google Scholar Citations" and how to add all your IDs to your ORCID profile.

#### **Feel free to ask!**

**Your GEOMAR-Library Team**

# **How do I get an ORCID ID?**

Click on "Register for an ORCID ID" and fill out the form using your Name, Email and a password.

Please make sure to choose your privacy settings. The default is "Public", which makes sense since you want to be found by the community.

You will now be assigned a 16 digit identifier. This is your ORCID ID. The ID should be expressed as a URL, such as <http://orcid.org/0000-0002-1825-0097>

To have the other ids added to your ORCID record you'll need to user the Search and Link Wizard to have the other system (in this case Scopus) post the id to your record. To do this, log into your record, go to the Add Works menu and select Search and Link, from there select Scopus. This will kick off the integration with Scopus and walk you through adding your works and Scopus Author ID to your ORCID record. As you follow these steps just select the Scopus record that you want linked to your ORCID record and the ID will be sent over.

ORCID Registry: Create Account: <https://orcid.org/register>

# **How to get a ResearcherID**

- I would like a ResearcherID number! How do I register?
- What do I have to do to build my publications list?
- How to synchronize my publication list in ORCID with my list in my ResearcherID?

Go to the Website of the ResearcherID: <http://www.researcherid.com/Home.action> and choose "Join now it's free"

- Add your name and email-address.
- You will get a welcome mail and will be asked to confirm your new email account. You will now get information about your ResearcherID. Click on "login".
- Once you logged in you can match your ResearcherID with your ORCID ID – or, in case you do not have an ORCID ID you can now get one. (Recommended!)
- Back in your ResearcherID profile you can now "Manage my profile". Please note the importance of naming all the Institutions you worked with!

#### **Important**:

GEOMAR scientists need to use the following affiliation:

- − GEOMAR Helmholtz-Zentrum für Ozeanforschung Kiel
- Or.:
	- − GEOMAR Helmholtz Centre for Ocean Research Kiel

In case you are a professor at the CAU, you will need to name both affiliations:

- − GEOMAR Helmholtz-Zentrum für Ozeanforschung Kiel, Germany
- − Universität Kiel, Germany

Or:

- − GEOMAR Helmholtz Centre for Ocean Research Kiel, Germany
- − University of Kiel, Germany
- Now click on: "Add Publications".
- You can choose to do so either by:
	- − Option 1: a search in Web of Science
	- − Option 2: Import via Endnote(-web)
- − Option 3: Import via another Reference database (RIS-Format) – for example Reference Manager or the GEOMAR Repository OceanRep
- This is how to add publications from the Web of Science:
	- − Choose option 1 "Search Web of Science":
	- − Add all relevant information and "search".
	- − Choose those publications which belong to you and click on "Add". Those publications will now be added to your ResearcherID profile.
- In your profile you can now add more information about yourself, e.g. your personal homepage.

Using " Exchange Data with ORCID" you can keep your ORICD profile up-to-date. Choose the missing publications and "Send". You will get a confirmation that those publications are now added to ORCID.

[Thanks to Ilka Rudolf (UFZ) for allowing us to use her version of the instructions!]

### **Maintaining your ResearcherID**

**ResearcherID does not automatically update with new publications. So you will need to keep your ResearcherID account publication list up to date by adding new publications as they are published.**

To do this, search for your publications in Web of Science, select the publication with the checkbox beside the publication and from the dropdown box located above the article/s click Save to ResearcherID – I wrote these – you will be prompted to log in to your ResearcherID.

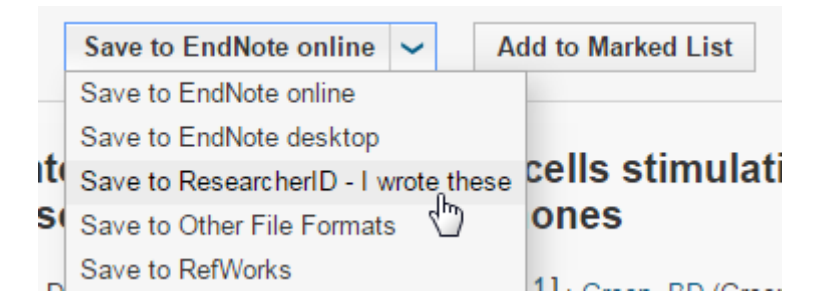

**Adding publications to your list via Web of Science provides a variety of citation metrics including h-index, career citation count, citations per paper and collaboration metrics.**

Information on how to add publications that are not in Web of Science to your ResearcherID is available here:

[https://www.researcherid.com/resources/html/dsy5769-TRS.html#dsy5769-](https://www.researcherid.com/resources/html/dsy5769-TRS.html%23dsy5769-TRS_buildingPubList) [TRS\\_buildingPubList](https://www.researcherid.com/resources/html/dsy5769-TRS.html%23dsy5769-TRS_buildingPubList)

More information on how to delete and manage your publications in ResearcherID is available here:<https://www.researcherid.com/resources/html/dsy5743-TRS.html>

### **Updating your personal details**

Instructions on how to update your institution, subject area, email address, password and how to make your profile public or private is available here: http://www.researcherid.

## **And how do I get a SCOPUS ID?**

The Scopus author identifier distinguishes you from other authors by assigning you a unique number and then grouping all your documents together. However, if your name has appeared in various ways during your authoring career or you've changed affiliations at any point, your publications may be spread over a number of different author profiles. Clarify your identity by checking that the list of publications associated with your Scopus author identifier is correct, and use the **ORCID** integration to link your Scopus information with an ORCID ID.

The easiest way to manage your profile is through the SCOPUS to ORCID Wizard. Follow the steps in this wizard to create a single profile containing all of your publications and to ensure your corrections are sent to Scopus. If you choose to create an ORCID ID (or link your existing ORCID ID with your Scopus author identifier), you'll see a link to that ORCID ID on your Scopus author details page.

Search Page: [www.scopus.com/search/form/authorFreeLookup.url](http://www.scopus.com/search/form/authorFreeLookup.url)

# **How to set up a Google Scholar Citations-Account?**

Setting up a profile requires a Google account. While Google recommends using a personal account rather than an institutional account, the directions also say to "enter your university email address which would make your profile eligible for inclusion in Google Scholar search results." Unless a scholar includes an institutional (university or research center) email address and verifies that email address, the profile will not be publicly viewable. When setting up or editing a profile, authors can quickly add citations found in Google Scholar as well as delete erroneous citations, merge duplicate citations, and manually add additional citations.

Searchers may find Google Scholar profiles in regular Google search results, at the top of Google Scholar search results for a name, and within regular Google Scholar results. For each Google Scholar record where authors are listed, a profiled author will display with an underline below the green author text. One other search approach is on Google Scholar Citation Profile pages where there is an author search box in the upper right corner (or you can use the unwieldy URL shown in the sidebar).

The information provided by Google Scholar Citations includes name, affiliation, subjects, citation counts, list of publications, co-authors, and a photo. Strangely, the profile does not include the number of publications for the scholar. Both ResearcherID and Scopus Author Profiles show that number clearly. To find that information at Google Scholar, searchers must browse the list of publications to the last page to figure out the total number of publications listed. Instead, Google Scholar features only the total number of citations along with the h-index and the i10-index (standard citation impact metrics).

It's easy, in a Google Scholar profile, to create alerts to new articles by the scholar and new citations. Click the Follow New Articles or Follow New Citations link to set up email alerts. Scopus subscribers can add a scholar to their watch list, and Web of Science subscribers can create an author or citation alert but not from within ReseacherID. On the negative side, Google Scholar Citations does not display alternate names or previous affiliations. $^1$ 

### *Google Scholar Citations:*

Create Account:<http://scholar.google.com/citations> Search Page: [http://scholar.google.com/citations?view\\_op=search\\_authors](http://scholar.google.com/citations?view_op=search_authors)

Questions and comments to: Barbara Schmidt, Tel.: 1559 und Heidi Düpow, Tel.: 2508

<sup>&</sup>lt;sup>1</sup> Notess, Greg R. (2013): Searching for Scholars, Online Searcher 37 (1)